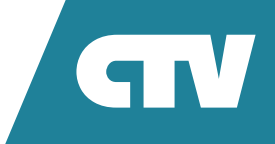

# **ВИДЕОДОМОФОН** CTV-M1701 PLUS

## ИНСТРУКЦИЯ ПО ЭКСПЛУАТАЦИИ

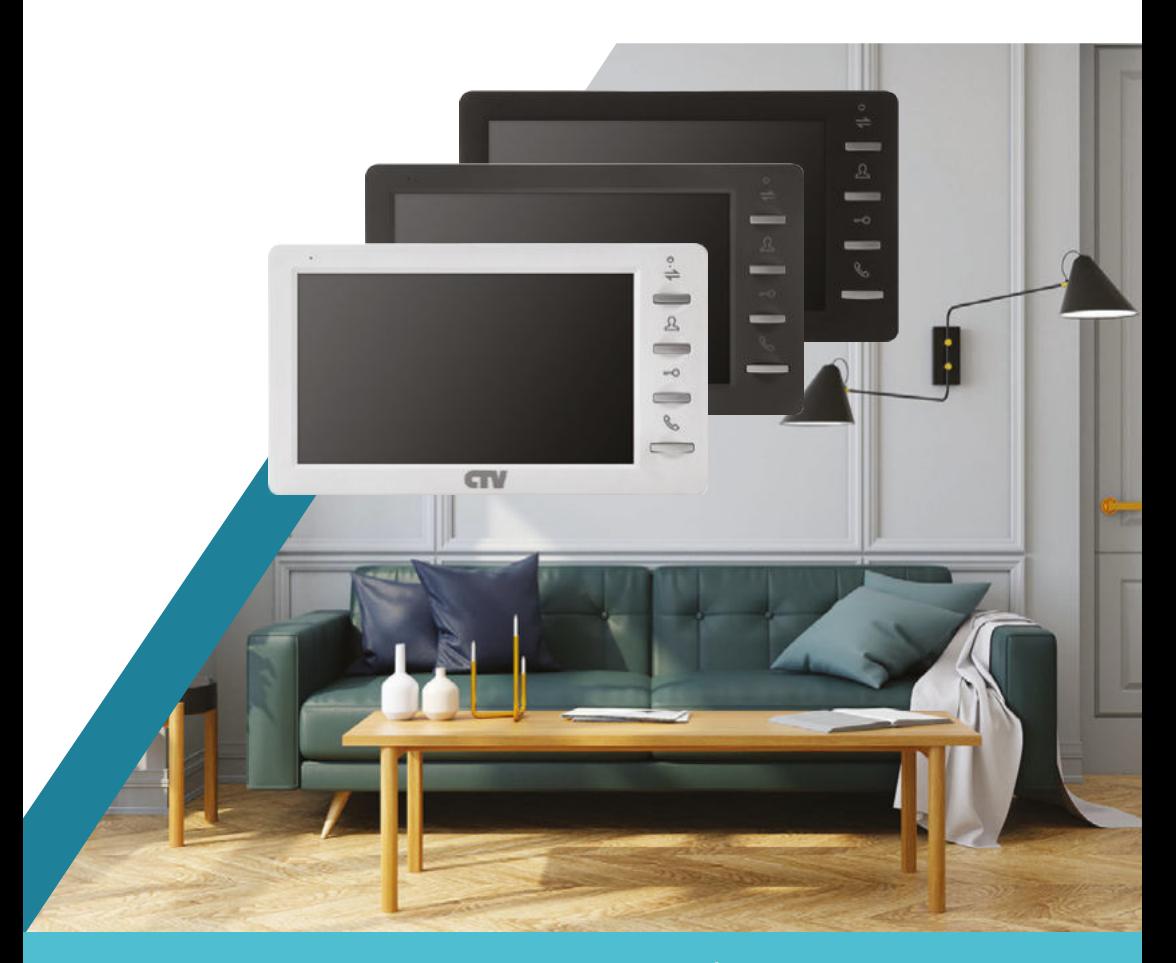

1 Перед началом установки оборудования теред на ником установки осорудовании<br>следует внимательно изучить данное руководство

## СОДЕРЖАНИЕ

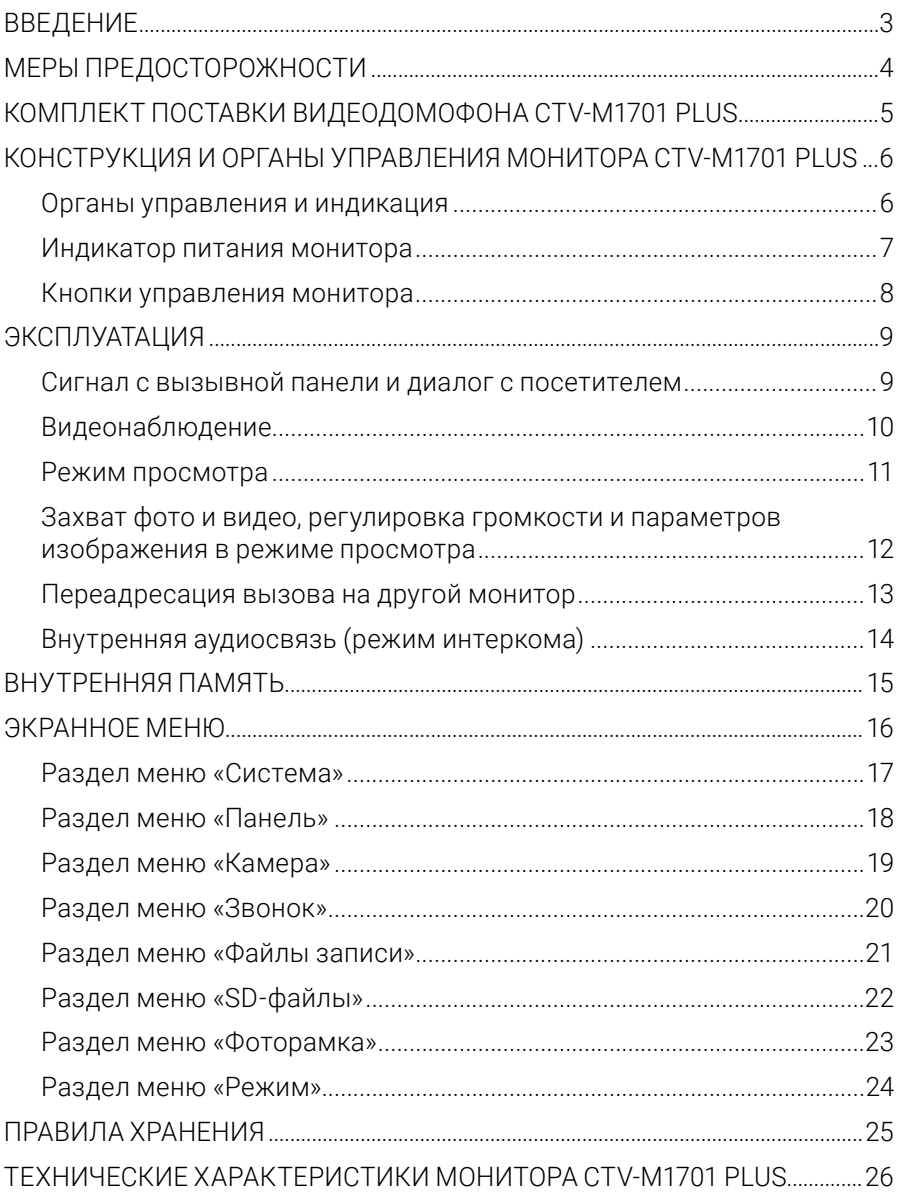

### ВВЕДЕНИЕ

Видеодомофон (монитор) CTV-M1701 Plus предназначен для контроля доступа в помещение и двусторонней аудио и видео связи с посетителем при подключенной ответной части – вызывной панели CTV.

К монитору можно подключить 1 или 2 вызывные панели, 1 или 2 внешние камеры, 1 или 2 датчика тревоги, дополнительный монитор с композитным входом, а также до 5 дополнительных домофонных мониторов марки CTV.

Монитор CTV-M1701 Plus поддерживает одновременную работу с камерами и панелями одного формата – 960H.

Монитор оснащен внутренней памятью на 20 фотографий, а также имеет слот для карты памяти microSD для сохранения видеозаписей со звуком и фотографий. Монитор поддерживает работу с картами памяти не ниже Class10 с максимальной емкостью не более 32 Гб включительно.

Монитор имеет встроенный детектор движения, позволяющий вести запись видео по одному выбранному источнику видеосигнала – вызывной панели или видеокамере.

Монитор поддерживает функцию «Автоответчик» – посетитель может оставить голосовое сообщение, если ему не ответили.

Монитор поддерживает функции «Фоторамка» и «Часы» с возможностью включения фонового музыкального сопровождения. Монитор воспроизводит аудиофайлы в формате mp3 и видеофайлы в формате mp4 или avi.

Более подробно принципы работы домофона рассматриваются ниже.

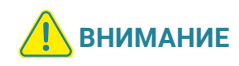

Производитель оставляет за собой право изменять функциональные возможности, технические характеристики, комплектацию и упаковку без предварительного уведомления. А также вносить любые изменения в последующих редакциях данного руководства.

### МЕРЫ ПРЕДОСТОРОЖНОСТИ

- Внимательно прочтите эту инструкцию и храните ее в надежном месте.
- Работы по подключению этого изделия должен выполнять квалифицированный специалист.
- Не используйте изделие вне паспортных значений температуры и влажности.
- Не устанавливайте изделие вблизи источников тепла, например радиаторов отопления и т.п.
- Не устанавливайте изделие и не прокладывайте линии связи вблизи источников электромагнитных помех (некоторых бытовых приборов, электрооборудования и т.п.).
- Не допускайте падения устройства и механических нагрузок.
- Не используйте химически активные и абразивные моющие средства для чистки изделия. Используйте влажную фланелевую ветошь.
- Исключайте сильные перегибы соединительных проводов. Это может вызывать короткое замыкание и поражение электрическим током.
- Рекомендуется подключать видеодомофон к сети питания переменного тока 220 В с использованием отдельного защитного автоматического выключателя.
- Обратите внимание, что домофон подключен к сети переменного тока напряжением 100-240 В и имеет встроенный преобразователь напряжения. Включать устройство в сеть разрешается только после завершения всех электрических соединений.

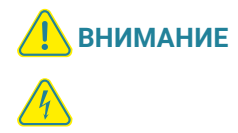

Внутри этого изделия имеются неизолированные контакты с напряжением 220 В. Они представляют опасность для здоровья и жизни человека. Ремонт и техническое обслуживание может осуществлять только специалист должной квалификации!

### КОМПЛЕКТ ПОСТАВКИ ВИДЕОДОМОФОНА CTV-M1701 PLUS

- 1. Монитор CTV-M1701 Plus с кабелем питания 220 В.
- 2. Пластина крепления монитора к стене.
- 3. Кабель монтажный, для подключения панели (панелей) и дополнительного монитора (мониторов), 4-контактный – 5 шт.
- 4. Кабель для подключения внешнего источника питания, внешнего монитора и Hook-сигнала, 2-контактный – 3 шт.
- 5. Крепежные комплекты (саморезы и дюбели) монитора.
- 6. Инструкция по эксплуатации видеодомофона.

### КОНСТРУКЦИЯ И ОРГАНЫ УПРАВЛЕНИЯ МОНИТОРА CTV-M1701 PLUS

### Органы управления и индикация

Основные части монитора и органы управления показаны на рисунке ниже и в табл. 1, 2.

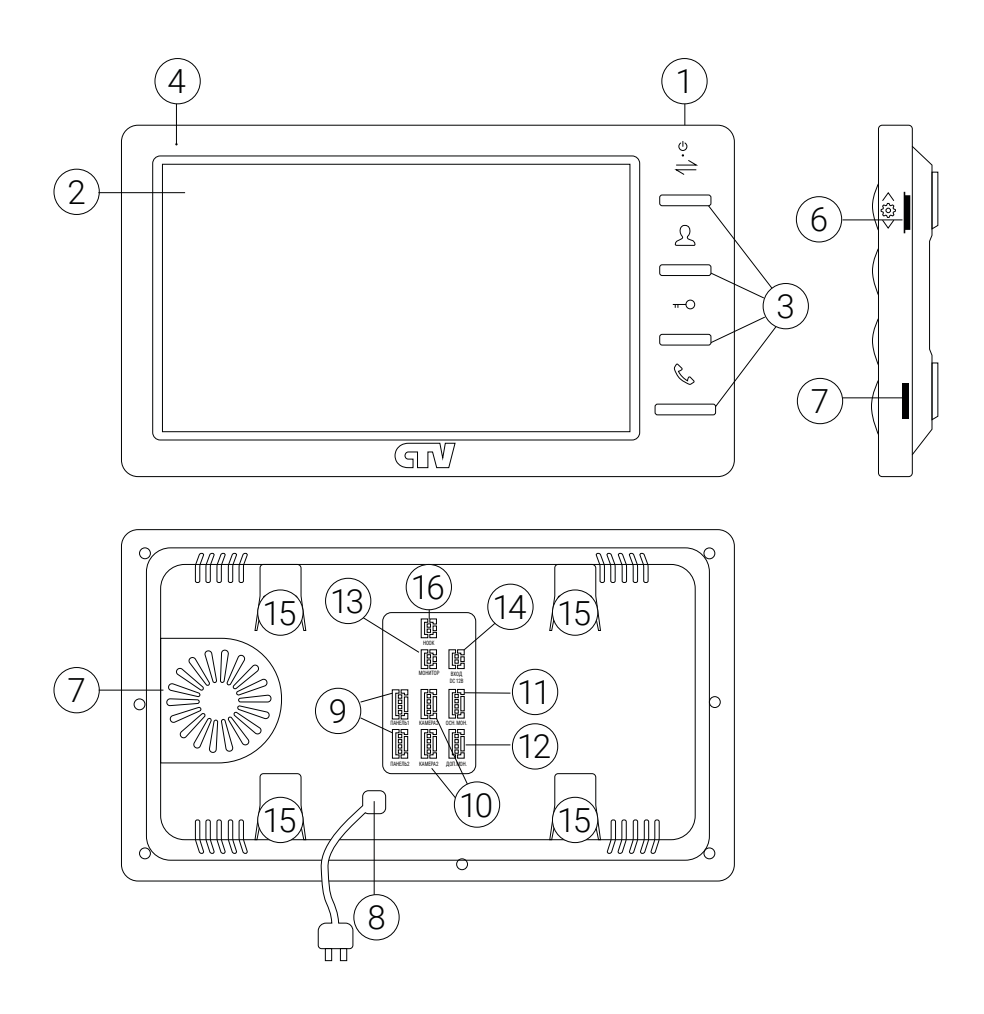

#### ТАБЛИЦА 1. Основные части монитора

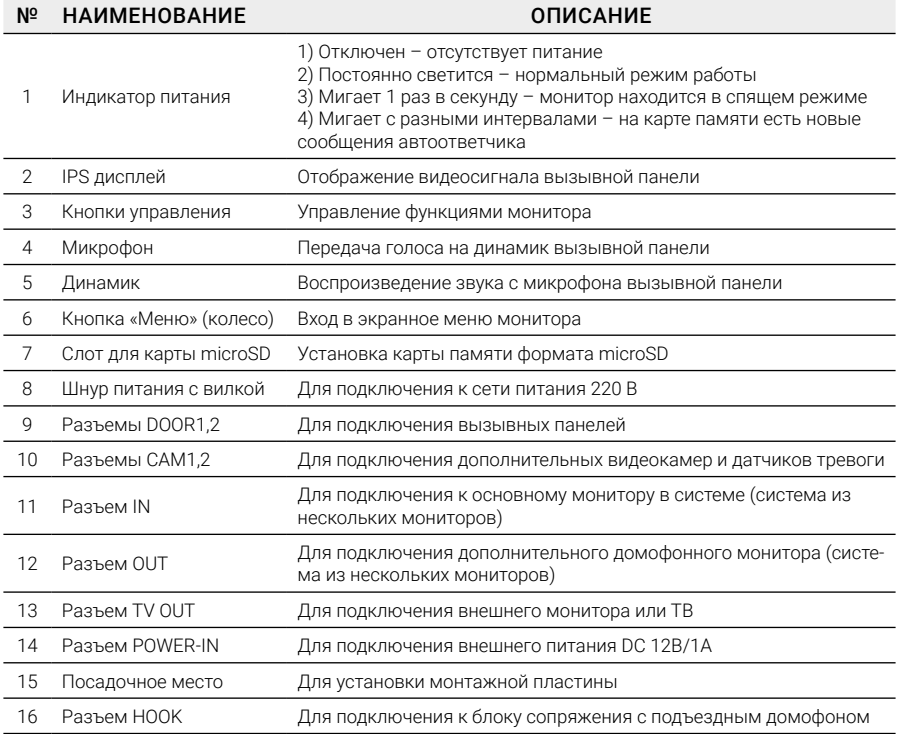

#### Индикатор питания монитора

Если LED-индикатор постоянно светится красным, это указывает на то, что монитор работает либо в режиме связи с панелью (камерой), либо находится в режиме ожидания. Если индикатор не светится, значит, отсутствует напряжение питания. Если индикатор мигает с частотой 1 раз в секунду – в меню монитора активирован спящий режим. Если индикатор мигает с разными интервалами – на карте памяти имеются новые сообщения автоответчика.

Режим ожидания – режим работы монитора видеодомофона, при котором его экран погашен и на монитор в данный момент не поступают сигналы вызова с панели или органов управления монитора.

### Кнопки управления монитора

#### ТАБЛИЦА 2. Назначение кнопок управления

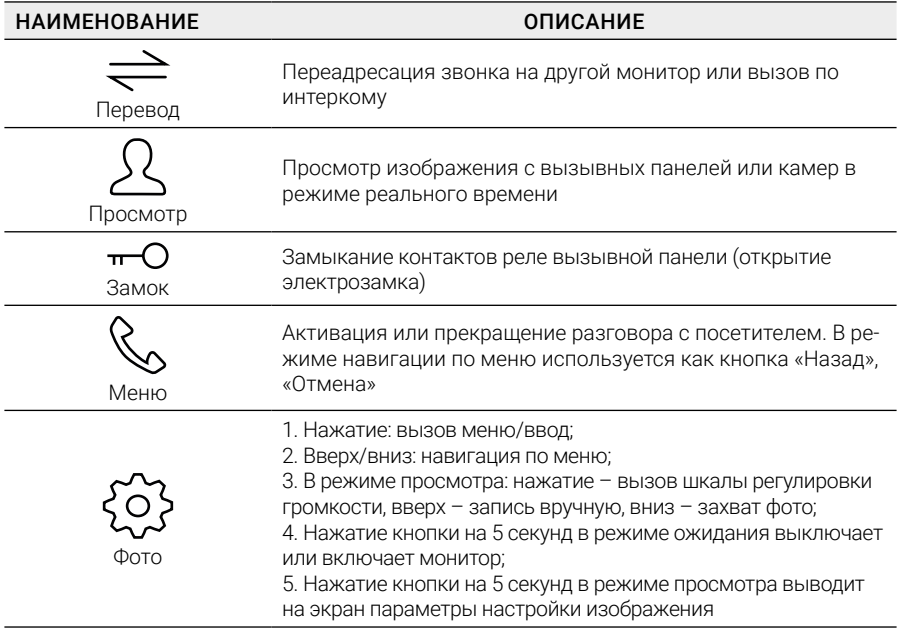

### ЭКСПЛУАТАЦИЯ

Управление домофонной системой осуществляется при помощи кнопок (см. табл. 2 выше), назначение которых интуитивно понятно, но в разных ситуациях пользователь использует эти кнопки в разной последовательности. Ниже приведены примеры наиболее частых ситуаций.

### Сигнал с вызывной панели и диалог с посетителем

Когда посетитель нажимает на кнопку вызывной панели, в мониторе раздается мелодия вызова и на экране активируется режим просмотра. Если вы используете монитор, то можете выполнить следующие действия:

- 1. Для просмотра изображения с дополнительной камеры (если она подключена), в режиме вызова нажмите кнопку «Просмотр»;
- 2. Для начала диалога с посетителем нажмите кнопку «Разговор/отбой». Максимальное время разговора – 60 с;
- 3. Чтобы открыть замок двери, нажмите кнопку «Замок». Режим просмотра будет активен еще 20 с, чтобы вы убедились, что посетитель вошел;
- 4. Для завершения диалога с посетителем нажмите кнопку «Разговор/отбой».

На рисунке ниже показан пример работы с системой (последовательность действий), когда в системе имеются 2 вызывные панели. Предполагается, что нажата кнопка на вызывной панели, хозяин ведет диалог с гостем и может открыть дистанционно управляемый замок. Если замок открывать не нужно, то последовательность действий такая же, но кнопка «Замок» не используется. Обратите внимание, что перед диалогом с посетителем можно включить дополнительную видеокамеру.

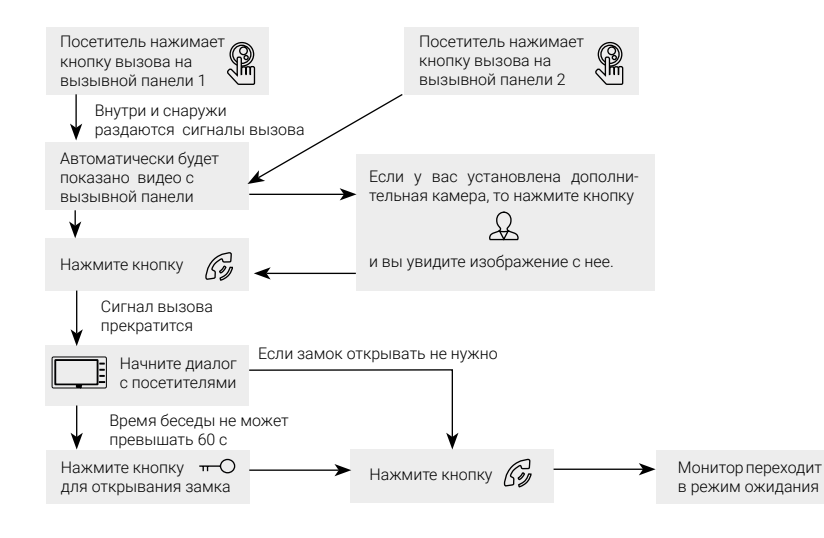

#### Примечания:

- Если кнопку вызова нажали почти одновременно на двух вызывных панелях, то пройдет вызов с той панели, кнопка на которой была нажата раньше. Если хозяин ведет диалог с одним посетителем, а другой посетитель нажмет кнопку вызова на второй панели, то на экране видеодомофона появится надпись: «Вызов от панели 2».
- После открывания замка звук и изображение с панели будут поступать еще столько секунд, сколько задано в настройках параметра «Время просмотра».

### Видеонаблюдение

Режим видеонаблюдения – постоянное отображение видео с одной из дополнительных камер на экране монитора. Для видеонаблюдения к монитору необходимо подключить 1 или 2 внешние камеры. Включение режима видеонаблюдения возможно, когда домофон находится в режиме ожидания. Ниже показана схема видеонаблюдения.

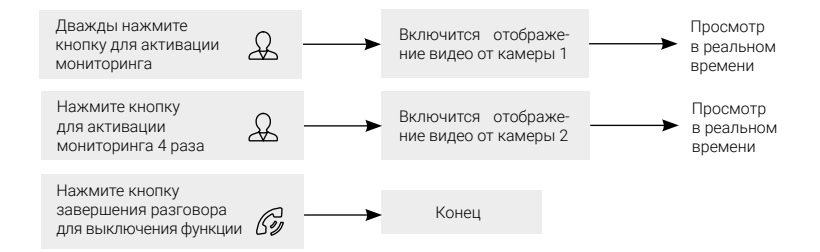

#### Примечание

 Если хозяин просматривает видео с дополнительной камеры, а посетитель нажимает кнопку вызова на панели, то этот вызов будет иметь приоритет.

#### Режим просмотра

Режим просмотра – универсальный режим, который обеспечивает последовательный просмотр видео с камер вызывных панелей и дополнительных камер наблюдения (CAM1, CAM2). Для вывода на монитор видео с 1-й и 2-й вызывной панели, с 1-й и 2-й дополнительной камеры нажмите кнопку «Просмотр» определенное количество раз (для просмотра видео по очереди со всех этих камер нажмите кнопку 4 раза).

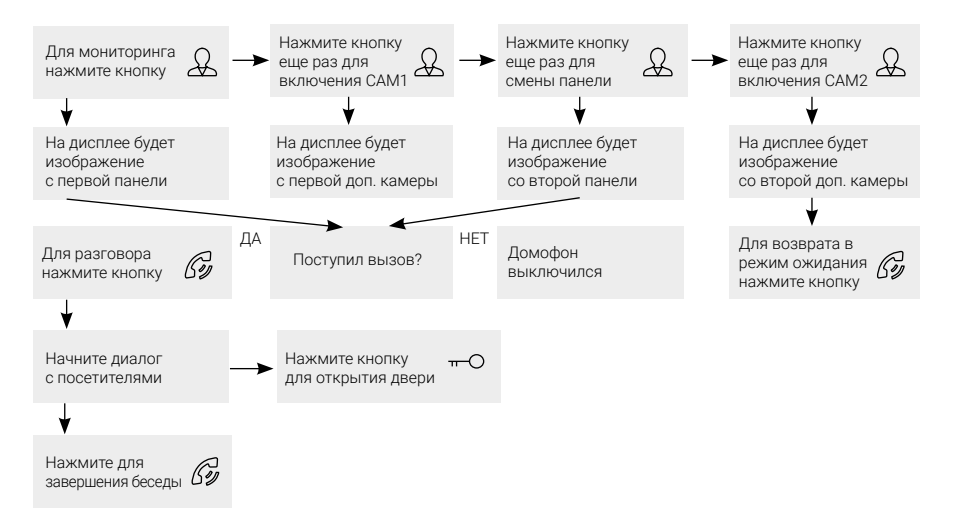

#### Примечание

В случае использования 2 мониторов вы также можете осуществить просмотр и на втором мониторе. Изображение будет таким же, как на первом мониторе.

Если во время беседы с посетителем монитор по истечении времени просмотра перейдет в режим ожидания, то для продолжения беседы необходимо:

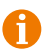

чтобы посетитель повторно нажал кнопку вызова на вызывной панели

или

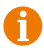

чтобы хозяин нажал кнопку «Просмотр» на мониторе, а затем кнопку «Разговор».

### Захват фото и видео, регулировка громкости и параметров изображения в режиме просмотра

В режиме просмотра пользователь может производить запись видео и захват фотографий вручную, если в монитор установлена и отформатирована карта памяти microSD.

Для захвата видео необходимо повернуть кнопку-колесо «Меню» вверх – на мониторе появится надпись «REC». Для остановки записи нужно повернуть кнопку-колесо «Меню» вверх еще раз.

Для захвата фото необходимо повернуть кнопку-колесо «Меню» вниз – при создании фото монитор издаст звук, имитирующий звук затвора фотоаппарата.

Чтобы вывести шкалу регулировки громкости на экран, нужно нажать на кнопку «Меню». Она появится в нижней части экрана и будет иметь вид:

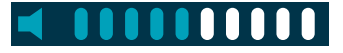

Для увеличения громкости нужно повернуть колесо вверх, а для уменьшения – вниз.

Для вывода на экран параметров изображения, следует зажать кнопку-колесо «Меню» на 5 секунд до появления в нижней части экрана значков вида:

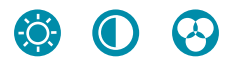

Поворачивайте колесо для выбора нужного параметра изображения – яркости, контраста или цвета. Нажмите на кнопку-колесо «Меню» для подтверждения выбора, а затем поворачивайте его вверх или вниз для изменения значения. Диапазон значений шкалы регулировки: 0-30, значение по умолчанию: 15.

- - яркость
	- контрастность
		- цвет

#### Примечание

 Фото и видеозапись, а также запись голосовых сообщений посетителей ведется только на карту microSD.

 Монитор корректно работает с картами памяти microSD Class10 максимальной емкостью 32 Гб.

### Переадресация вызова на другой монитор

Для этой функции необходимо объединение минимум двух мониторов в единую сеть. Схема работы показана на рисунке ниже.

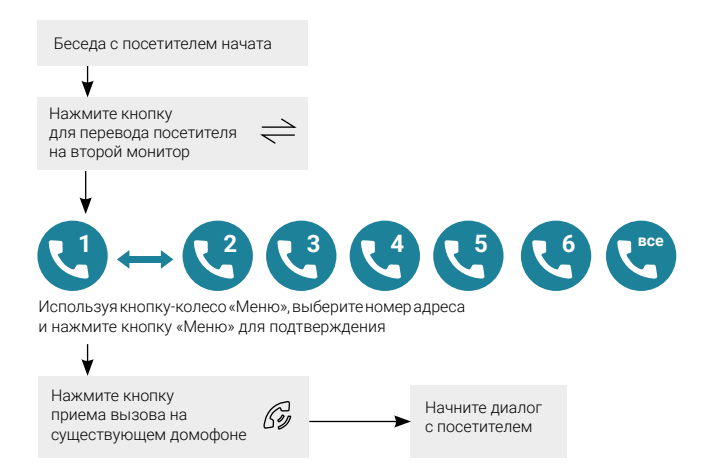

#### Примечание

 После переадресации вызова на другой монитор, первый монитор перейдет в режим ожидания.

 После завершения разговора вы можете открыть замок и/или завершить разговор.

### Внутренняя аудиосвязь (режим интеркома)

Для этой функции необходимо объединение минимум двух мониторов в единую сеть. Монитор должен находиться в режиме ожидания. Схема работы показана на рисунке ниже.

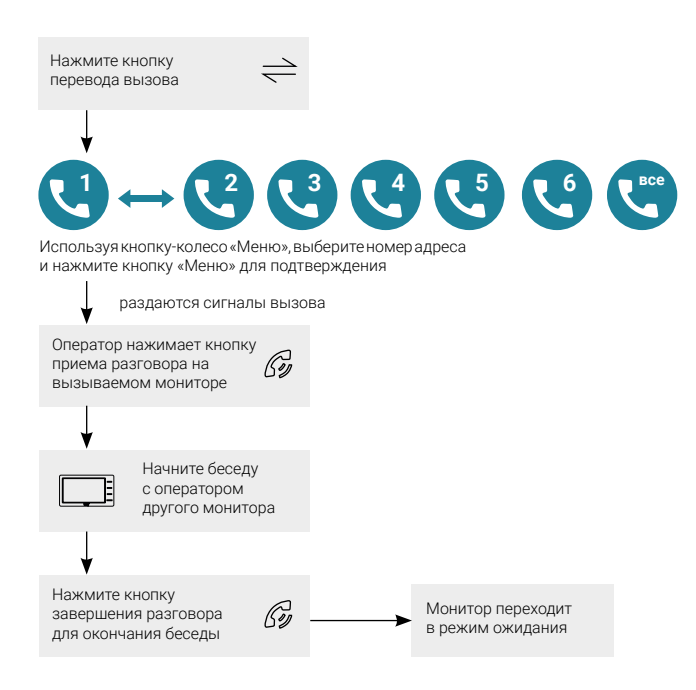

#### Примечание

 Если во время внутренних переговоров посетитель нажмет кнопку вызова на вызывной панели, то его вызов будет иметь приоритет и монитор переключится на вызов посетителя.

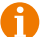

 Для корректной работы функции «Адресный интерком» необходимо, чтобы у мониторов были заданы различные номера устройств. Для вызова всех мониторов сразу выберите значок «Все».

### ВНУТРЕННЯЯ ПАМЯТЬ

У данной модели монитора имеется небольшая встроенная внутренняя память, которая предназначена для хранения фотографий. Всего на внутреннюю память можно сохранить 20 фотографий с разрешением 720x576 (D1). Фотографии можно сохранять вручную, по детекции движения, по датчику тревоги или по вызову с панели. При заполнении внутренней памяти происходит циклическая перезапись – старые фото удаляются, заменяясь новыми. Для сохранения голосовых сообщений, фотографий и видеозаписей посетителей в автоматическом и ручном режимах в монитор следует установить карту памяти формата microSD.

В автоматическом режиме монитор сохраняет одну фотографию сразу после нажатия посетителем кнопки вызова на панели или включает запись видеоролика, в зависимости от настройки параметра «Запись вызова» в экранном меню (см. в соответствующем разделе данной инструкции). В ручном режиме оператор может самостоятельно сохранить нужное число фотографий – для этого нужно повернуть кнопку-колесо «Меню» вниз столько раз, сколько фотографий нужно сохранить.

Захват фотографий можно производить во время разговора с посетителем или при просмотре видеоизображения с панелей и дополнительных камер.

Для включения записи видео вручную нужно повернуть кнопку-колесо «Меню» вверх. Отключается запись повторным поворотом колеса вверх.

Запись видео можно производить во время разговора с посетителем или при просмотре видеоизображения с панелей и дополнительных камер. Видеозапись производится со звуком только в том случае, если перед началом записи была нажата кнопка «Разговор» на мониторе или кнопка звонка на вызывной панели.

Видеозапись по детектору движения производится без звука.

### ЭКРАННОЕ МЕНЮ

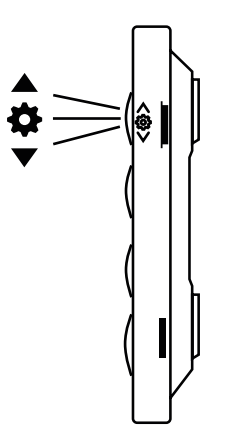

Кнопка-колесо, расположенная на боковой части монитора CTV-M1701 Plus, имеет следующие функции:

- 1) Навигация по экранному меню монитора. В режиме ожидания нажмите кнопку-колесо для вызова экранного меню. Поворачивайте колесо для навигации по экранному меню. Нажатие на кнопку эквивалентно команде «Ввод», «Выбрать», «Подтвердить».
- 2) В режиме просмотра поворот колеса вверх включает/выключает запись видео, поворот вниз производит захват фото, нажатие на кнопку выводит на экран средство выбора громкости. Нажатие кнопки на 5 секунд выводит на экран параметры регулировки изображения.
- 3) В режиме ожидания нажатие кнопки на 5 секунд выключает монитор. Если монитор находится в режиме ожидания, то после нажатия на кнопку-колесо, на его экране появится меню, как показано на рисунке ниже:

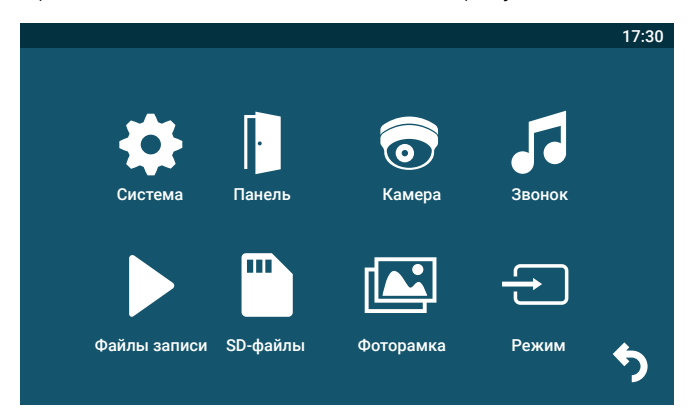

Для навигации по разделам меню используется вращение кнопки-колеса, а для входа в нужный раздел следует нажать на эту кнопку. В выбранном разделе нужный параметр можно выбрать нажатием на кнопку-колесо, а изменить значение – прокруткой.

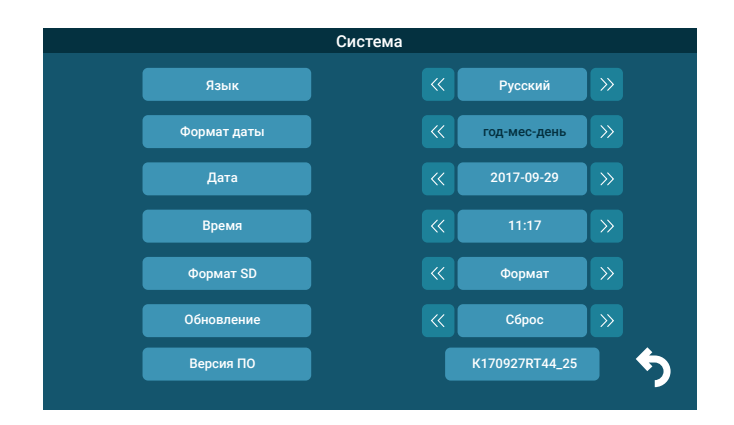

### Раздел меню «Система»

#### Пункты раздела:

Язык – выбор языка меню: русского английского или китайского.

Формат даты – выбор формата даты: год-месяц-день, день-месяц-год, месяцдень-год.

Дата – установка текущей даты.

Время – установка текущего времени.

**Формат SD** – форматирование карты microSD.

Обновление – доступные значения: «Обновление», «Обнов. MCU» и «Сброс». Для обновления прошивки монитора с помощью файла прошивки с расширением \*.fw следует выбрать значение «Обновление», для обновления прошивки файлом с расширением \*.mcu следует выбрать значение «Обнов. MCU», для сброса всех настроек на заводские значения следует выбрать «Сброс».

Версия ПО – текущая версия прошивки монитора.

### Раздел меню «Панель»

#### Раздел меню «Панель» имеет вид:

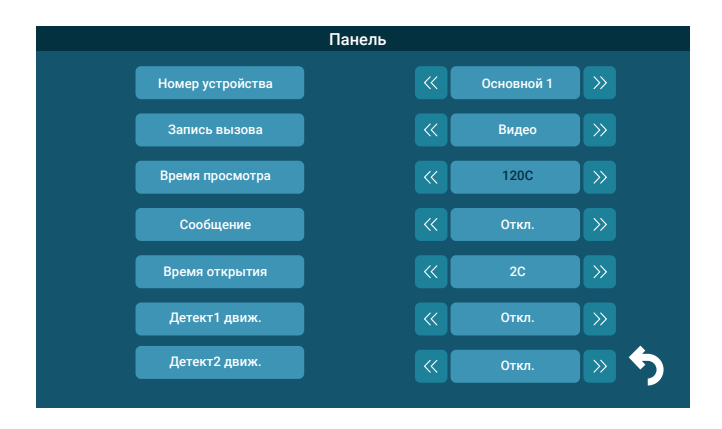

#### Пункты раздела:

Номер устройства – при объединении нескольких мониторов в единую сеть необходимо дать каждому монитору уникальный номер. Если к монитору подключены вызывные панели и камеры (то есть он является основным), то ему необходимо присвоить номер «Основной 1». Другим мониторам нужно присвоить номера «Монитор 2» - «Монитор 6». Номера мониторов, объединенных в единую сеть, не должны совпадать.

**Запись вызова** – выбор типа записей при поступлении вызова на монитор, доступно 2 значения: «Видео» или «Фото».

Время просмотра – выбор длительности отображения видеопотока с вызывных панелей во время мониторинга или вызова. Доступны значения: 120 с, 180 с, 240 с, 300 с и «Всегда».

Сообщение - здесь включается автоответчик и задается длительность голосового видеосообщения, которое может оставить посетитель в том случае, если он не получил ответ на свой вызов. Доступные значения: 30, 60, 120 с или «Откл.». Если на карте памяти монитора появились новые сообщения автоответчика, то индикатор питания монитора начнет мигать с разными интервалами.

Время открытия – выбор периода времени, в течении которого будет подаваться сигнал на сухие контакты вызывной панели, при нажатии на кнопку открытия замка (1-10 с).

Детектор движения 1, 2 – включение/выключение детектора движения по каналам вызывных панелей с выбранной чувствительностью детектора. Доступны значения: «Откл.», «1», «2» и «3».

«Откл.» - детектор движения отключен, «1, 2, 3» - уровень чувствительности детектора движения, 1 – минимальная чувствительность, 3 – максимальная чувствительность.

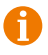

 Для настройки и использования детектора движения функция «Фоторамка» должна быть отключена!

 Монитор поддерживает активацию функции детекции движения по 4 каналам одновременно, но в один момент времени запись будет вестись только по тому каналу, по которому произошло движение первым, по остальным каналам в это время запись вестись не будет!

 Функция записи по детекции движения работает стабильно, если дистанция до движущегося объекта составляет не более 1 м. При дистанциях свыше 1 м запись по движению может работать нестабильно!

#### Раздел меню «Камера»

#### Раздел меню «Камера» имеет вид:

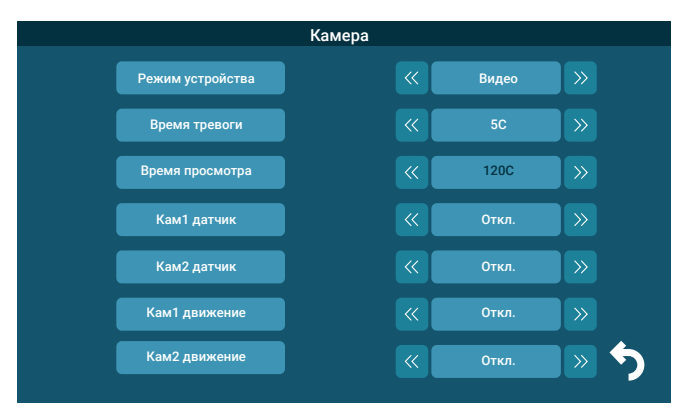

#### Пункты раздела:

Режим записи – выбор типа записей при наступлении тревожного события (детекция движения, срабатывание датчика тревоги): «Видео» или «Фото».

Время тревоги – интервал времени, в течение которого будет звучать тревожная сирена при срабатывании датчика тревоги. Значения: 5, 10, 20 с и «Откл.».

Время просмотра – выбор длительности отображения видеопотока с видеокамер во время мониторинга или тревоги. Значения: 120, 180, 240, 300 с и «Всегда».

Кам1 датчик, Кам2 датчик – выбор типа подключенного датчика тревоги к разъему CAM1, CAM2. При поступлении сигнала тревоги включается видеозапись или производится захват фото с тревожной видеокамеры – одновременно звучит звуковая сирена. Для выбора доступно одно из значений: НО (нормально-открытый), НЗ (нормально-замкнутый) и «Выкл.».

Кам1 движение, Кам2 движение – включение и выбор чувствительности детектора движения по видеокамерам. Значения: 1, 2, 3 и «Откл.». «Откл.» – детектор движения отключен, «1, 2, 3» – уровень чувствительности детектора движения, где 1 – минимальная чувствительность, 3 – максимальная чувствительность.

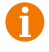

 Для настройки и использования детектора движения функция «Фоторамка» должна быть отключена!

 Монитор поддерживает активацию функции детекции движения по 4 каналам одновременно, но в один момент времени запись будет вестись только по тому каналу, по которому произошло движение первым, по остальным каналам в это время запись вестись не будет!

 Функция записи по детекции движения стабильно работает, если дистанция до движущегося объекта составляет не более 1 м. При дистанциях свыше 1 м запись по движению может работать нестабильно!

### Раздел меню «Звонок»

#### Раздел меню «Звонок» имеет вид:

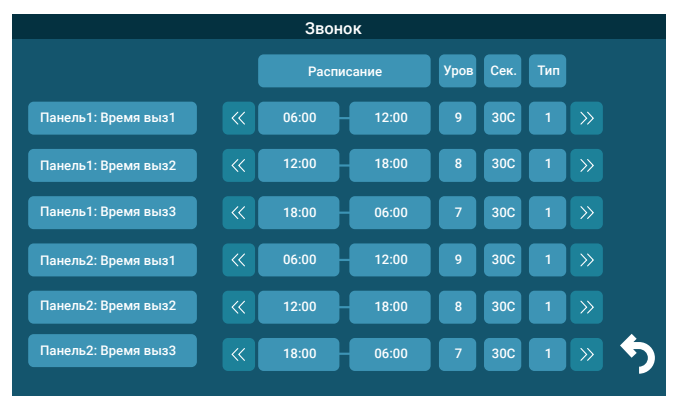

В этом разделе пользователь может настроить громкость звонка и его длительность для 3 различных периодов времени, а также выбрать мелодию вызова. Навигация по разделу осуществляется следующим образом: поворот колеса вверх и вниз перемещает курсор соответственно вверх и вниз по строкам раздела, для перемещения курсора вправо нужно нажимать на кнопку «Меню». Для изменения параметра выберите его, нажав на кнопку «Меню», а затем поворачивайте колесо для установки требуемого значения.

В столбце «Расписание», начало и конец временного периода можно задать с точностью до минуты, причем сначала задаются часы (Ч:), а затем минуты (М:00). После установки нужного значения следует нажать на кнопку «Меню» для подтверждения и перехода к следующему параметру.

В столбце «Уровень» задается уровень громкости для выбранного периода времени, доступны значения от 0 до 10, где 10 уровень – максимальный.

В столбце «Сек» задается длительность вызова в диапазоне: 5-120 с.

В столбце «Тип» выбирается мелодия вызова, доступно 10 штатных мелодий и возможность выбрать в качестве мелодии вызова звукозапись формата mp3, если она скопирована на карту памяти. Для этого необходимо, чтобы файлы mp3 были записаны в папку «Ring» корневого каталога карты памяти.

 Будьте внимательны при установке периодов времени 1-3: они не должны перекрываться! Период времени 1 имеет больший приоритет, чем периоды 2 и 3. Наименьший приоритет имеет период времени 3. Это означает, что в случае перекрытия периодов времени будут применяться настройки громкости и длительности периода с более высоким приоритетом.

 Если карта памяти была извлечена, то мелодия вызова автоматически сбросится на первую штатную мелодию.

### Раздел меню «Файлы записи»

#### Раздел меню «Файлы записи» имеет вид:

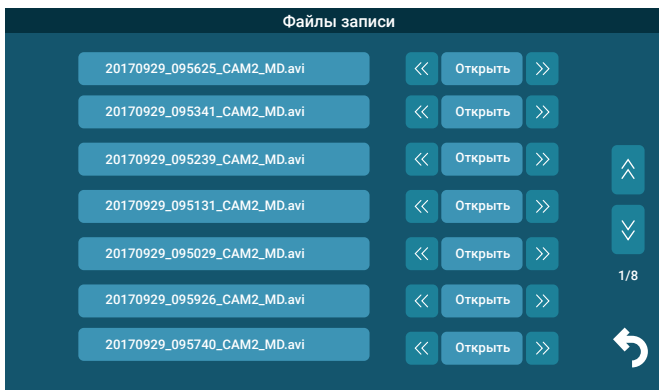

Пользователь может выбрать и воспроизвести файлы видеозаписей и просмотреть сохраненные фотографии, а также удалить ненужные. Для выбора файла следует установить курсор на него, используя поворот колеса, а затем нажать на кнопку «Меню» 2 раза. Для удаления файла, нужно нажать кнопку «Меню» 1 раз, а затем повернуть колесо вверх, чтобы значение параметра изменилось с «Открыть» на «Удалить» и снова нажать на кнопку «Меню» для удаления.

Для удаления всех файлов записи, нужно выбрать значение «Удалить все» и подтвердить свой выбор.

Для пролистывания страниц нажмите кнопку «Просмотр», курсор переместится на значок «Страница вверх», повторное нажатие на кнопку «Просмотр» переместит курсор на значок «Страница вниз». Нажмите на кнопку «Меню» для пролистывания страницы.

Формат имени файла имеет вид: ГГГГММДД\_ЧЧММСС\_КАНАЛ\_ТИП ЗАПИСИ. Например, файл видеозаписи по детектору движения, записанный по второй видеокамере 29 сентября 2017 года в 9:56:25 будет называться «20170929\_095625\_ CAM2\_MD.avi». Возможные типы записи:

1) MD – по детекции движения;

2) MSG – голосовое сообщение.

Во время воспроизведения файлов видеозаписей можно регулировать громкость звука – для вызова шкалы регулировки нужно нажать на кнопку меню и изменять уровень громкости поворотом колеса вверх или вниз.

Если в мониторе установлена карта памяти microSD, то будет отображаться ее содержимое, а если нет – то содержимое внутренней памяти монитора, которое может составлять не более 20 фотографий в разрешении 720x576 (D1).

### Раздел меню «SD-файлы»

Раздел меню «SD-файлы» имеет вид:

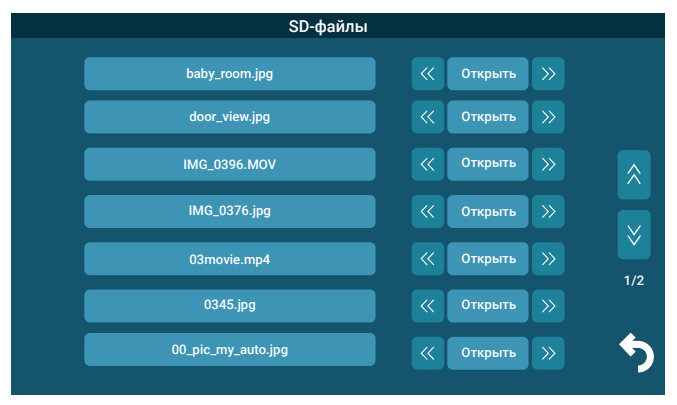

В этом разделе можно просмотреть все файлы, которые записаны на карту памяти microSD с помощью компьютера или прочего стороннего оборудования. Файлы, записанные самим монитором, здесь не отображаются. Монитор поддерживает воспроизведение видеофайлов в форматах avi и mp4, аудиофайлов в формате mp3, графических файлов в форматах jpg, png и bmp. Навигация, запуск и удаление файлов в этом разделе аналогичны этим же операциям раздела «Файлы записи» (см. выше).

### Раздел меню «Фоторамка»

#### Раздел меню «Фоторамка» имеет вид:

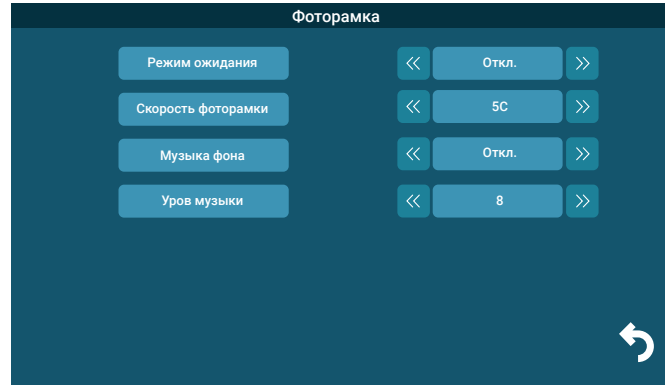

#### Пункты раздела:

Режим ожидания – здесь выбирается активность монитора в режиме ожидания, для выбора доступны значения «Откл.», «Часы» и «Фоторамка». Если выбрано значение «Откл.», то в режиме ожидания экран монитора погашен, если значение «Часы», то в режиме ожидания на экране монитора отображается текущее время устройства. Если выбрано значение «Фоторамка», то в режиме ожидания монитор отображает файлы изображения из каталога «DigitalFrame» карты памяти microSD.

Скорость фоторамки – временной интервал для отображения одной фотографии. Значения: 1-60 с.

Музыка фона – включение/выключение фонового музыкального сопровождения во время отображения часов или фотографий. В качестве фоновой музыки можно указать mp3 файл, записанный на карту памяти microSD.

Уровень музыки –уровень громкости фоновой музыки. Значения: 1-10.

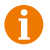

 При активной функции «Фоторамка», функция детектора движения недоступна для использования!

### Раздел меню «Режим»

#### Раздел меню «Режим» имеет вид:

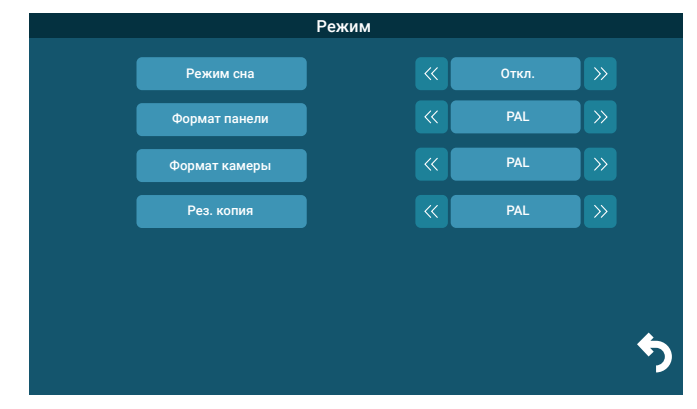

#### Пункты раздела:

Режим сна – включение/отключение спящего режима монитора. Во время спящего режима динамик монитора отключен, не проигрываются звуки и звуковые уведомления. О том, что активирован спящий режим, сигнализирует световой индикатор питания монитора, который мигает с частотой 1 раз в секунду.

При поступлении входящего вызова и при наличии карты microSD в мониторе, в динамике панели прозвучит сообщение автоответчика «К сожалению, нас нет дома, оставьте ваше сообщение» и включится запись голосового сообщения. Если на карте памяти монитора появились новые сообщения автоответчика, то индикатор питания монитора начнет мигать с различными интервалами.

Если в мониторе отсутствует карта microSD, то, при поступлении входящего вызова, видео от вызывной панели беззвучно появится на экране монитора на 1 с и затем пропадет.

Формат панели, формат камеры – выбор формата видеосигнала подключенных панелей и камер. Значения: PAL, NTSC.

Рез. копия – используется для резервного копирования фотографий из внутренней памяти монитора на установленную карту microSD. Для начала копирования необходимо установить карту microSD в монитор, затем выбрать значение «Да» параметра «Рез. копия» и нажать кнопку-колесо. Выбрать «Да» в открывшемся окне, после чего появится надпись «Копирование...». Дождитесь исчезновения этой надписи, чтобы все фотографии из внутренней памяти монитора были скопированы на карту microSD.

### ПРАВИЛА ХРАНЕНИЯ

Устройство следует хранить в вентилируемом помещении при температуре от -10 °С до +50°С и относительной влажности воздуха до 95 %.

### ТЕХНИЧЕСКИЕ ХАРАКТЕРИСТИКИ МОНИТОРА CTV-M1701 PLUS

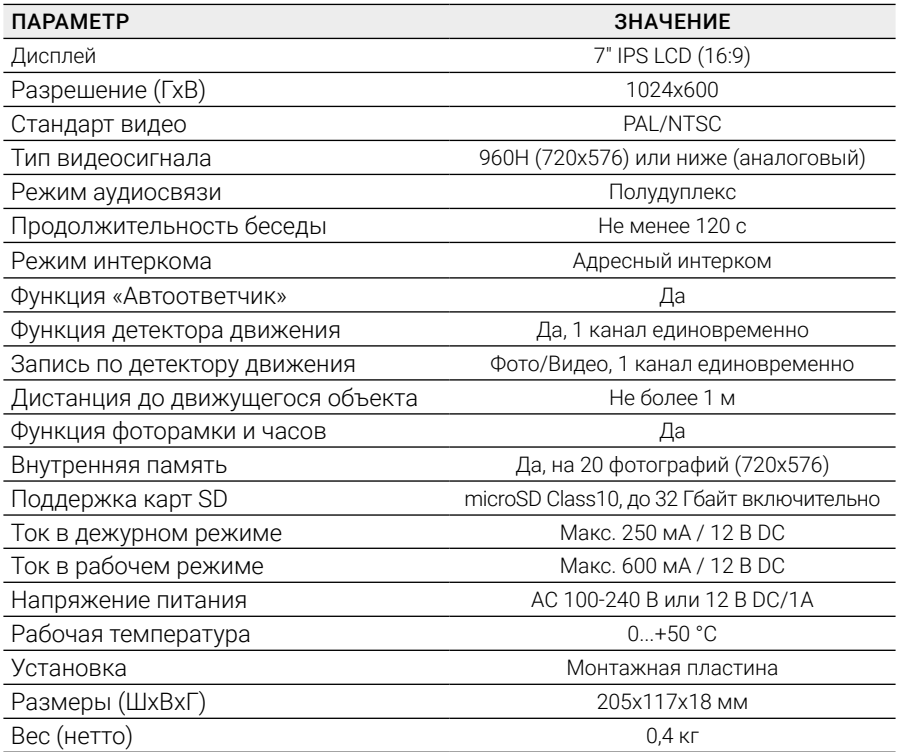

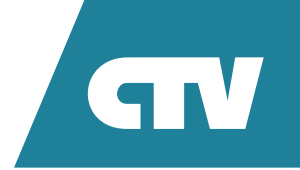